Sluit de netwerkkabel aan (optioneel) Connectez le câble réseau (facultatif) Netzwerkkabel anschließen (optional)

DELL

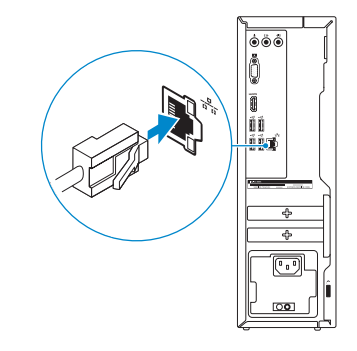

### 4 Connect the power cable and press the power button

Sluit de stroomkabel aan en druk op de aan-uitknop Connectez le câble d'alimentation et appuyez sur le bouton d'alimentation Stromkabel anschließen und Betriebsschalter drücken

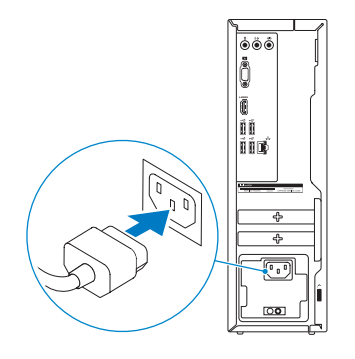

#### **NOTE:** If you ordered your computer with a discrete graphics card, connect the display to the discrete graphics card.

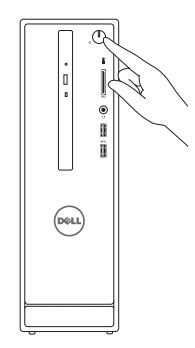

### Connect the display 3 4

Sluit het beeldscherm aan Connectez l'écran Bildschirm anschließen

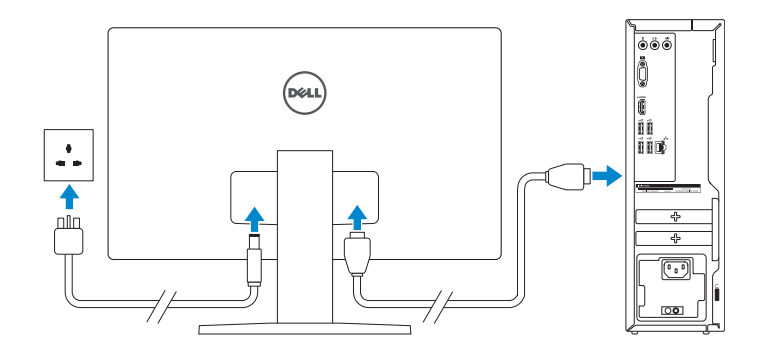

- N.B.: Als u uw computer inclusief een discrete grafische kaart heeft gekocht, sluit u het beeldscherm aan met behulp van de discrete grafische kaart.
- **EXAGEMARQUE** : si vous avez acheté votre ordinateur avec une carte graphique distincte, connectez l'écran à cette dernière.
- ANMERKUNG: Wenn Sie einen Computer mit separater Grafikkarte bestellt haben, schließen Sie die Anzeige über die separate Grafikkarte an.

Schnellstart-Handbuch

### Connect the keyboard and mouse 1

Sluit het toetsenbord en de muis aan Connectez le clavier et la souris Tastatur und Maus anschließen

#### See the documentation that shipped with the keyboard and mouse.

- password for the wireless network access when prompted.
- **Z** N.B.: Als u verbinding maakt met een beveiligd draadloos netwerk, vul dan het wachtwoord voor het netwerk in wanneer daar om gevraagd wordt.
- **Z REMARQUE :** si vous vous connectez à un réseau sans fil sécurisé, saisissez le mot de passe d'accès au réseau sans fil lorsque vous y êtes invité.
- ANMERKUNG: Wenn Sie sich mit einem geschützten Wireless-Netzwerk verbinden, geben Sie das Kennwort für das Wireless-Netzwerk ein, wenn Sie dazu aufgefordert werden.

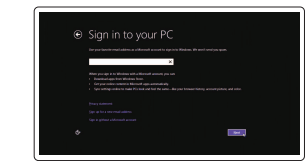

Raadpleeg de documentatie die bij het toetsenbord en de muis is meegeleverd. Reportez-vous à la documentation fournie avec le clavier et la souris. Weitere Informationen finden Sie in der Dokumentation Ihrer Tastatur und Maus.

### 2 Connect the network cable-optional

### Quick Start Guide

## Inspiron 3250

### 5 Finish Windows setup

Voltooi de Windows-setup | Terminez l'installation de Windows Windows-Setup abschließen

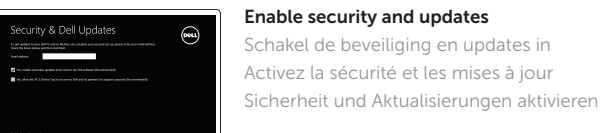

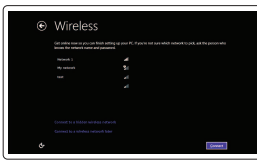

## **NOTE:** If you are connecting to a secured wireless network, enter the

Connect to your network Maak verbinding met uw netwerk Connectez-vous à votre réseau Mit dem Netzwerk verbinden

#### Sign in to your Microsoft account or create a local account

Meld u aan bij uw Microsoft-account of maak een lokale account aan Connectez-vous à votre compte Microsoft ou créez un compte local Bei Ihrem Microsoft-Konto anmelden oder lokales Konto erstellen

> © 2015 Dell Inc. © 2015 Microsoft Corporation.

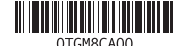

#### Product support and manuals

Productondersteuning en handleidingen Support produits et manuels Produktsupport und Handbücher

Dell.com/support Dell.com/support/manuals Dell.com/support/windows

### Contact Dell

Neem contact op met Dell | Contacter Dell Kontaktaufnahme mit Dell

Dell.com/contactdell

### Regulatory and safety

Regelgeving en veiligheid | Réglementations et sécurité Sicherheitshinweise und Zulassungsinformationen

Dell.com/regulatory\_compliance

#### Regulatory model

Wettelijk model | Modèle réglementaire Muster-Modellnummer

D13S

Regulatory type

### Muster-Typnummer Computer model

D13S001

Computermodel | Modèle de l'ordinateur Computermodell

Wettelijk type | Type réglementaire

Inspiron 3250

### Features Kenmerken | Caractéristiques | Funktionen

#### SupportAssist Check and update your computer

Controleer de computer en werk deze bij Recherchez des mises à jour et installez-les sur votre ordinateur Computer überprüfen und aktualisieren

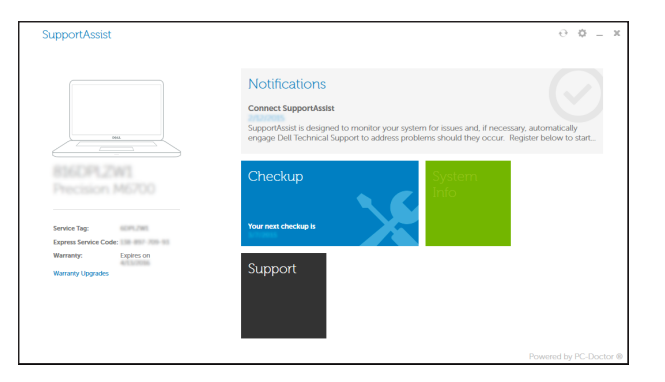

### Register your computer

Registreer de computer | Enregistrez votre ordinateur Computer registrieren

# $\sqrt{2}$

- 10. USB 2.0 ports (4)
- 11. Service Tag label
- 12. Expansion-card slots
- 13. Power port
- 14. Power-supply diagnostic button
- 15. Power-supply light 16. Security-cable slot
- 17. Network port
- 18. Padlock rings
- 10. USB 2.0-poorten (4)
- 11. Servicetag
- 12. Uitbreidingskaartsleuven
- 13. Netstroompoort
- 14. Diagnostische knop voeding
- 15. Voedingslampje
- 16. Sleuf voor beveiligingskabel
- 17. Netwerkpoort
- 18. Beugels van hangslot

and Recovery Maak een back-up van de computer en herstel of repareer uw computer Effectuez une sauvegarde, récupération, réparation ou restauration de votre ordinateur

Dell Backup Backup, recover, repair, or restore your computer

Computer sichern, wiederherstellen oder reparieren

### Dell Help & Support

**EQ** 

### Dell Help & Support | Dell aide et assistance Dell Hilfe & Support

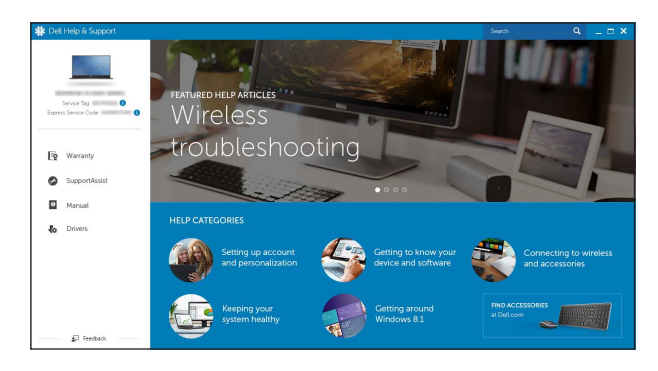

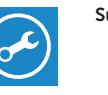

- 10. Ports USB 2.0 (4)
- 11. Étiquette de numéro de série
- 12. Logements pour carte d'extension
- 13. Port d'alimentation
- 14. Bouton de diagnostic d'alimentation
- 15. Voyant d'alimentation
- 16. Emplacement pour câble de sécurité
- 17. Port réseau
- 18. Anneaux pour cadenas
- 10. USB 2.0-Anschlüsse (4)
- 11. Service-Tag-Etikett
- 12. Erweiterungskartensteckplätze
- 13. Stromanschluss
- 14. Diagnosetaste der Stromversorgung
- 15. Anzeige der Stromversorgung
- 16. Sicherheitskabeleinschub
- 17. Netzwerkanschluss
- 18. Ringe für Vorhängeschloss
- 1. Bouton d'alimentation
- 2. Voyant d'activité du disque dur
- 3. Lecteur de carte mémoire
- 4. Port pour casque
- 5. Ports USB 3.0 (2)
- 6. Lecteur optique (en option)
- 7. Ports audio (3)
- 8. Port VGA
- 9. Port HDMI
- 1. Betriebsschalter
- 2. Festplattenaktivitätsanzeige
- 3. Speicherkartenleser
- 4. Kopfhöreranschluss
- 5. USB 3.0-Anschlüsse (2)
- 6. Optisches Laufwerk (optional)
- 7. Audioanschlüsse (3)
- 8. VGA-Anschluss
- 9. HDMI-Anschluss
- 1. Power button
- 2. Hard-drive activity light
- 3. Media-card reader
- 4. Headset port
- 5. USB 3.0 ports (2)
- 6. Optical drive (optional)
- 7. Audio ports (3)
- 8. VGA port
- 9. HDMI port
- 1. Aan-uitknop
- 2. Activiteitenlampie vaste schijf
- 3. Mediakaartlezer
- 4. Headsetpoort
- 5. USB 3.0-poorten (2)
- 6. Optisch station (optioneel)
- 7. Audiopoorten (3)
- 8. VGA-poort
- 9. HDMI-poort

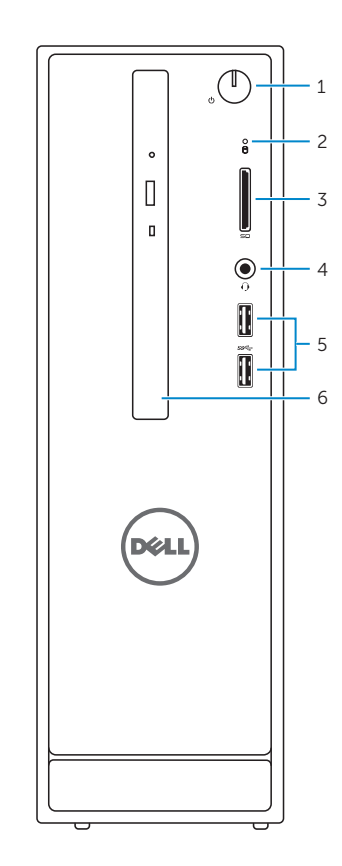

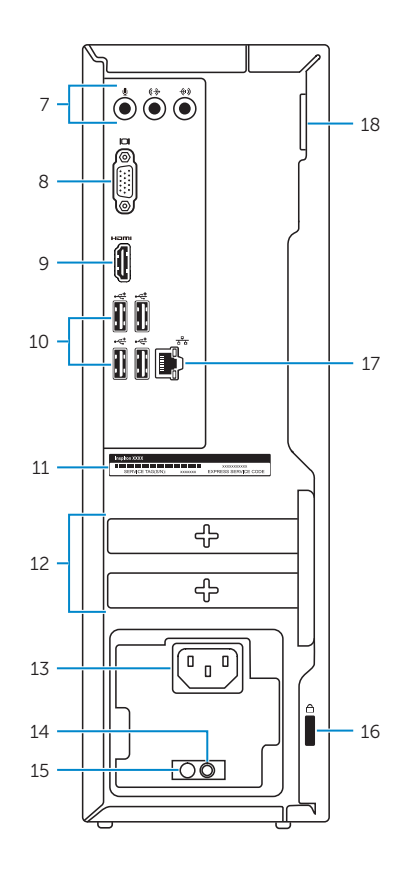

### Locate Dell apps

Vind Dell apps | Localiser les applications Dell Dell Apps ausfindig machen

# E